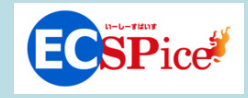

# CTCSP 発行見積からの注文方法

~発注権限をお持ちの方の場合~

# 注文までの流れ

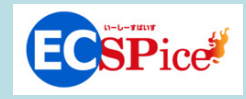

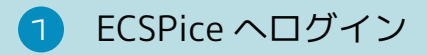

- マイページから見積を選択 2
- 見積から注文 3
- 注文内容の確認  $\overline{4}$

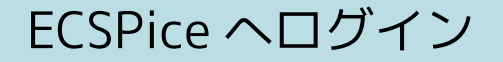

## ECSPice のトップ画面からログイン

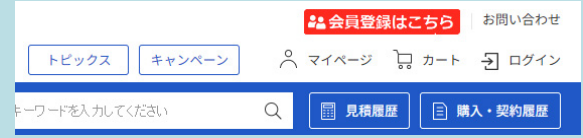

#### 弊社発行情報もしくはお客様設定情報でログイン

発注権限をお持ちの方でのログインを 前提としています

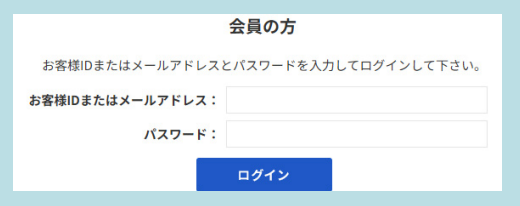

マイページから見積を選択する①

● マイページを表示

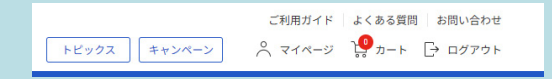

画面左側メニューの「注文機能」の見積履歴を開きます

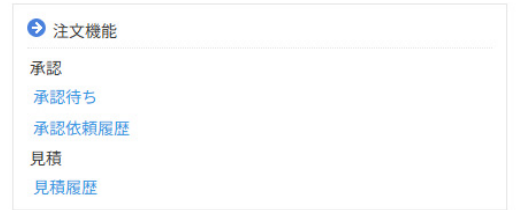

#### 当社からご案内しました見積番号をクリックします

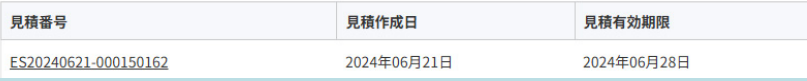

## 見積を注文する

#### 御見積内容をご確認頂き、問題なければ画面下部の 「上記の内容で注文する」をクリックします

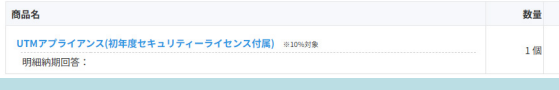

戻る

上記の内容で注文する

#### 配送先・お支払い方法等確認し、問題なければ「次へ」・クリック

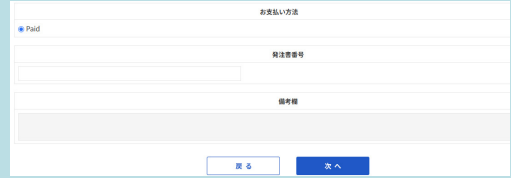

# 注文を確定・内容を確認する

#### 「注文する」をクリックして、注文確定となります

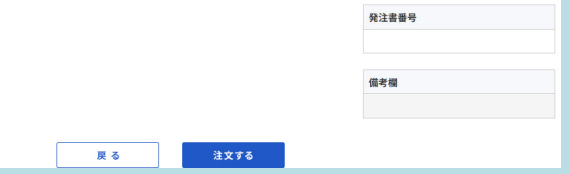

## ■ 当社への注文番号が表示されます。 注文番号をクリックすると注文内容が表示されます。 また弊社からご注文を受付した旨のメールをお送りします。

注文器

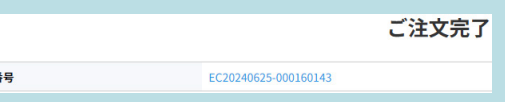

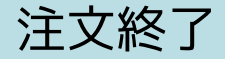

## 以上で注文手続きは終了です。 注文内容は、「マイページ」→「管理機能」→「法人別購入 / 契約履歴」 でも確認出来ます。

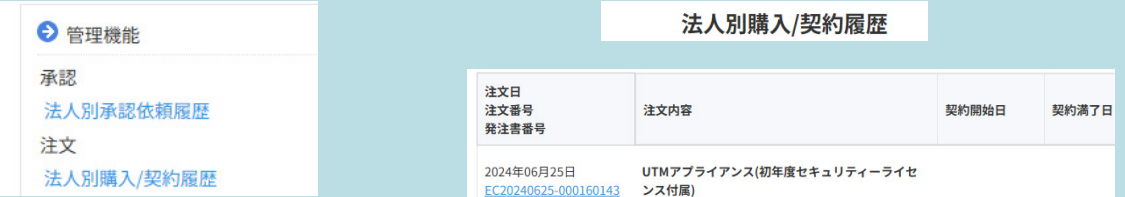